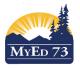

#### SD73 (KAMLOOPS/THOMPSON)

October 25, 2015 Version 1.0

# **Conduct – Reports and Charts**

### **Student Reports**

- 1. Click the **Student** top tab and find the student and click the Inext to the student name
- 2. Click the Conduct side tab
- 3. Click Reports, then Conduct History
- 4. Complete the dialogue box, and click Run

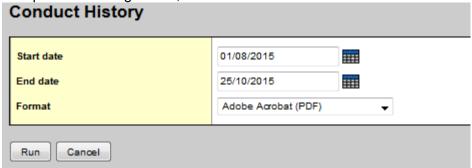

#### **School Reports**

- 1. Click the Conduct top tab, Incident History side tab
- 2. Click **Reports**, you have 3 different reports to select from:

| 2. Olick Heports, you have a different reports to select from: |                     |        |                                    |                     |                                    |                       |
|----------------------------------------------------------------|---------------------|--------|------------------------------------|---------------------|------------------------------------|-----------------------|
| Conduct Action List                                            |                     |        | Conduct Totals                     |                     | Suspension Notice                  |                       |
| This report creates a list of                                  |                     |        | This reports the number of conduct |                     | This prints a letter to be sent to |                       |
| student conduct incidents and                                  |                     |        | incidents or actions, broken down  |                     | parents/guardians regarding their  |                       |
| their associated actions.                                      |                     |        | by category, reported at your      |                     | child's suspension.                |                       |
| deservates deterior                                            |                     |        | school during the specified date   |                     |                                    |                       |
|                                                                |                     |        | range.                             |                     |                                    |                       |
|                                                                |                     | Tango. |                                    |                     |                                    |                       |
| Conduct Action List                                            |                     |        | Conduct Totals                     |                     | Suspension Notice                  |                       |
| School                                                         | Brocklehurst Middle |        | School                             | Brocklehurst Middle | School                             | Brocklehurst Middle   |
| Start date                                                     | 01/08/2015          |        | Start date                         | 01/08/2015          | Students to include                | Current selection →   |
| End date                                                       | 25/10/2015          |        | End date                           | 25/10/2015          | Date                               | 25/10/2015            |
| Open actions only                                              | V                   |        | Group totals by                    | Actions 🔻           | Action code                        | SuspOut*              |
| Action codes to include                                        |                     |        | Students to include                | All 🔻               | Copies                             | All copies ▼          |
| Students to include                                            | AII ▼               |        | Search value                       |                     | Alternate mailings                 | Check this box for    |
| Search value                                                   |                     |        | Primary students                   |                     | Primary students                   | divorced parents      |
| Primary students                                               |                     |        | Current school records             | <b>V</b>            | Current school records             | V                     |
| Current school records                                         | <b>V</b>            |        | Secondary school records           | <b>V</b>            | Secondary school records           | V                     |
| Secondary school records                                       | ▼                   |        | Secondary students                 | W                   | Secondary students                 |                       |
| Secondary students                                             |                     |        |                                    |                     | Current school records             |                       |
| Current school records                                         |                     |        | Current school records             |                     | Primary school records             |                       |
| Primary school records                                         |                     |        | Primary school records             |                     | Format                             | Adobe Acrobat (PDF) ▼ |
| Sort results by                                                | Name 🔻              |        | Order by totals                    |                     |                                    |                       |
| Format                                                         | Adobe Acrobat (PDF) |        | Format                             | Adobe Acrobat (PDF) | Run Cancel                         |                       |
| Run Canoel                                                     |                     |        |                                    |                     |                                    |                       |
|                                                                |                     |        | Run Cancel                         |                     |                                    |                       |
|                                                                |                     |        |                                    |                     |                                    |                       |

### SD73 (KAMLOOPS/THOMPSON)

October 25, 2015 Version 1.0

#### **Conduct – Reports and Charts**

### **School Charts & Graphs for Reports**

- 1. Click icon on the right hand side of the screen
- 2. Select Create Quick Chart, a wizard will open
- 3. Select:
  - a. New report to create a new chart
  - b. Saved report to re-use the format of a chart from a previous session

Once selected, click **NEXT** 

4. Select chart type

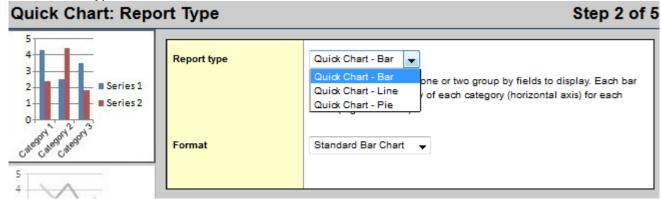

Click **NEXT** to move to the next screen

5. Select the data you want to graph (the screen shot is for a Pie Chart)

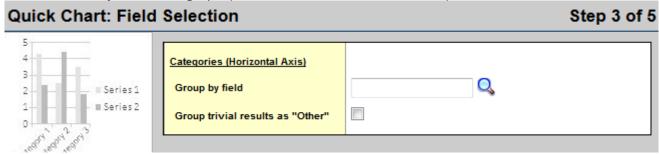

When you click on the magnifying glass you will get this popup:

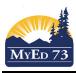

October 25, 2015 Version 1.0

#### **Conduct – Reports and Charts**

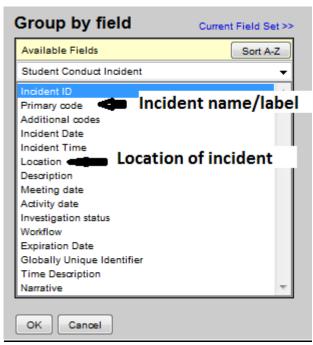

If you cannot find the data you want in the list click on the pull down to get additional data sets:

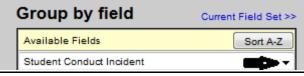

6. Type in the Report Title and click NEXT

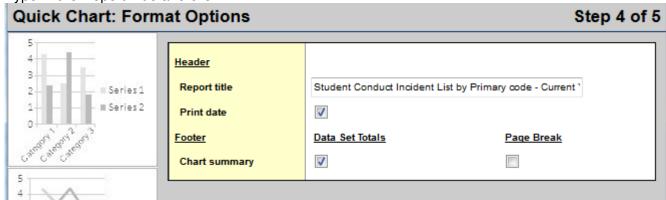

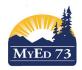

#### SD73 (KAMLOOPS/THOMPSON)

**October 25, 2015 Version 1.0** 

## **Conduct – Reports and Charts**

7. Save the chart formatting if you think you might re-use it.

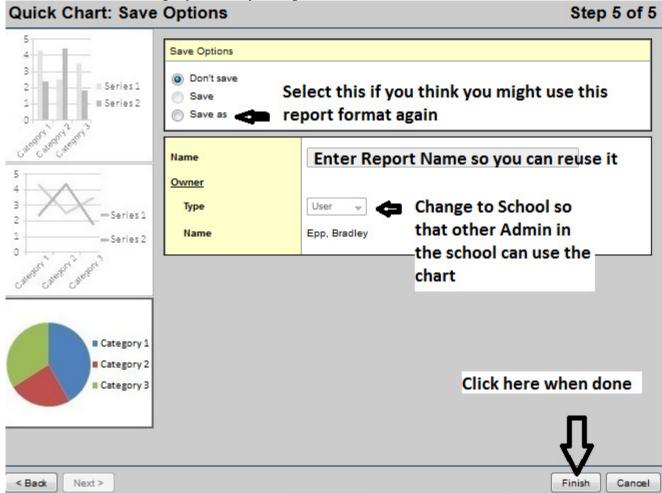

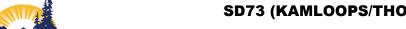

**October 25, 2015** Version 1.0

## **Conduct – Reports and Charts**

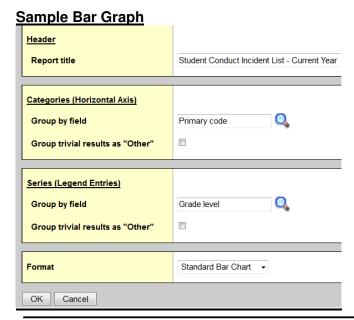

#### Kamloops/Thompson

MyEd 73

# Student Conduct Incident List - Current Year

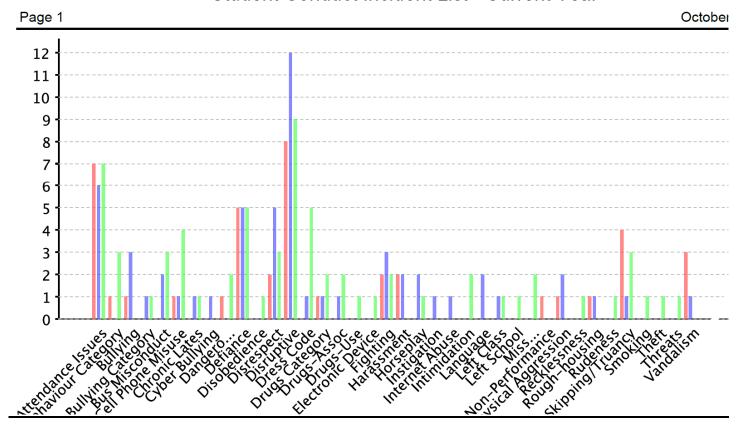

A PDF file is created that can be downloaded to your computer's desktop to be used in school reports